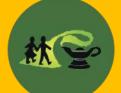

**Great Moor Junior School** "Learning Together"

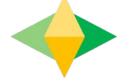

# The Beginner's Guide to Google Classroom

# What is Google Classroom?

Think of Google Classroom as your child's digital link to learning.

Teachers use Google Classroom to share assignments, homework, and much more with students.

Google

Your child was provided with a secure login and password that is unique to them. This is stuck in their homework book.

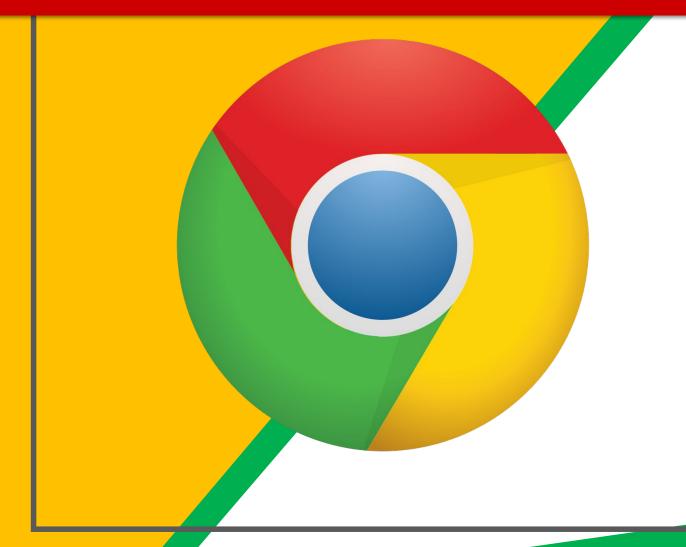

Open the internet and type in classroom.google.com

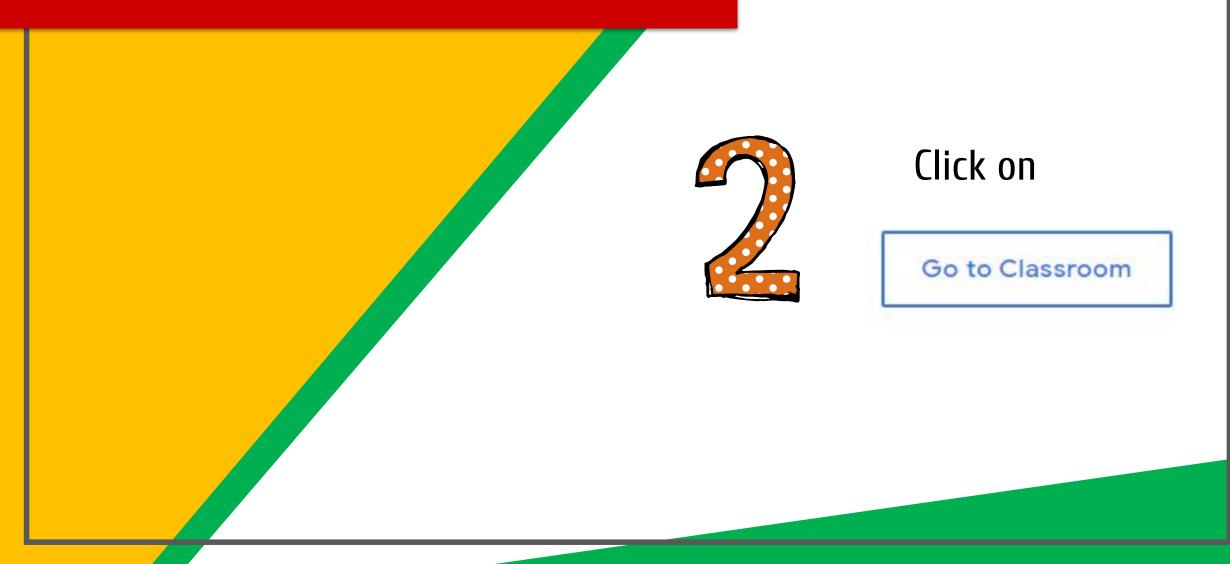

#### Google

Sign in

Use your Google Account

Not your computer? Use Guest mode to sign in privately.

#### Email or phone

Forgot email?

Learn more

Type the <u>child's</u> email address and password to sign in

(Namehere@gmjpupils.co.uk)

(This is stuck in their homework book for reference.)

Create account

Next

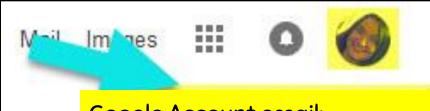

Google Account email: Namehere@gmjpupils.co.uk

#### **VOU'L SEE** that you are signed in to your Google Apps for Education account!

|                                         | om |   |
|-----------------------------------------|----|---|
| 🖅 To do – 📩 Calenda                     | 5  |   |
| ЗНF                                     | 8  |   |
| Katie Higson                            |    |   |
| Due Friday<br>Maths Homework - Wednesda | ıy |   |
|                                         |    |   |
|                                         | ŝ  | - |
|                                         | ି  |   |
|                                         |    |   |

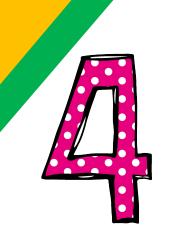

Now you should see their class listed. Click on the class name to access your 'classroom'.

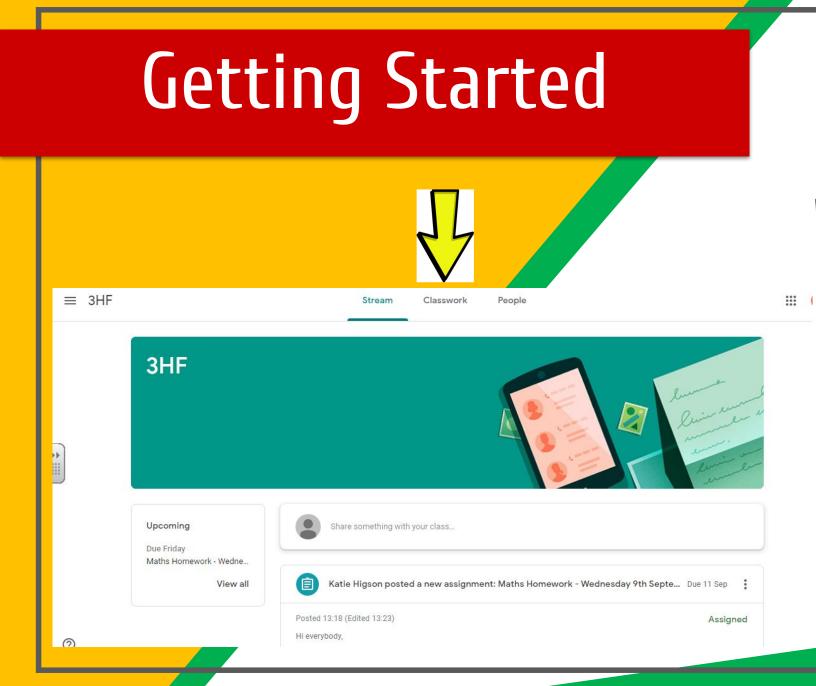

This is 'inside' the digital classroom. You will find work posted in 'Classwork' at the top.

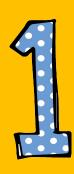

#### Click 'Classwork' and then click on the assignment you have been set.

No due date

#### Homework

Computing

Ê

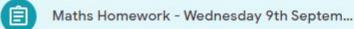

Due 11 Sep

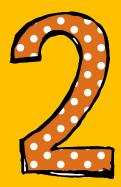

Read the teacher information. There might be a link or document posted below. You can click on that and complete your task.

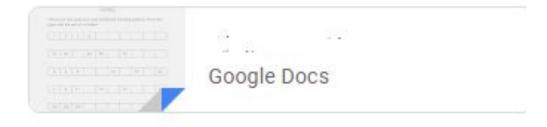

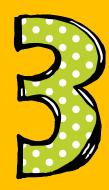

If you get stuck, you could go back to 'Stream' and post a note to your teacher about it.

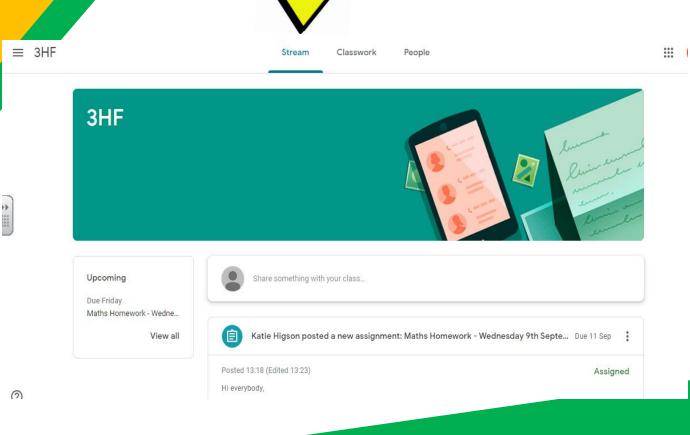

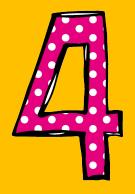

When you've finished your homework, look for the 'Turn in' button in the top right hand corner. Click this and you are done!

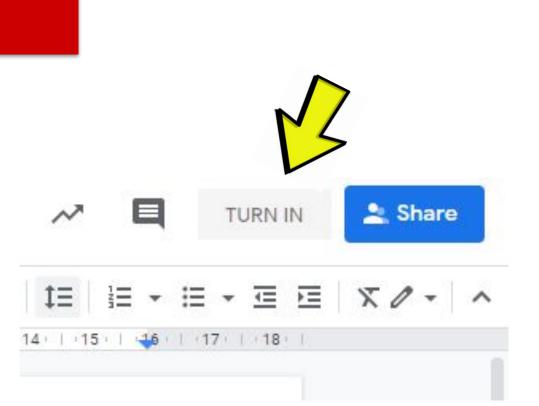

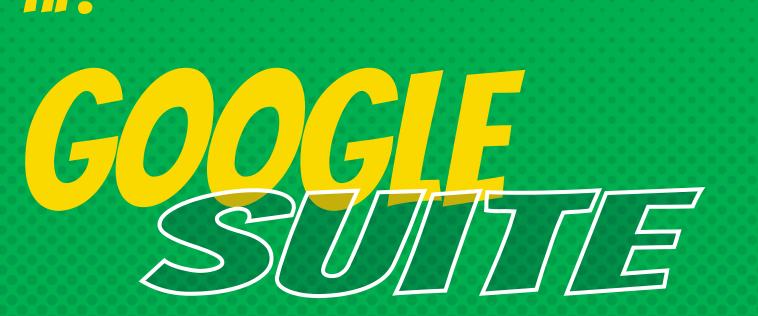

Click on the 9 dots icon in the top right hand corner to see Google Classroom. Click to open it whenever you are signed in.

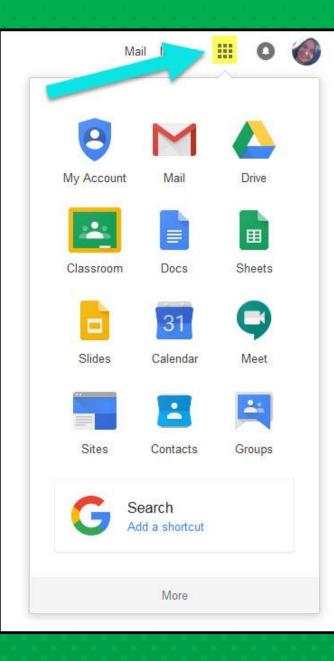

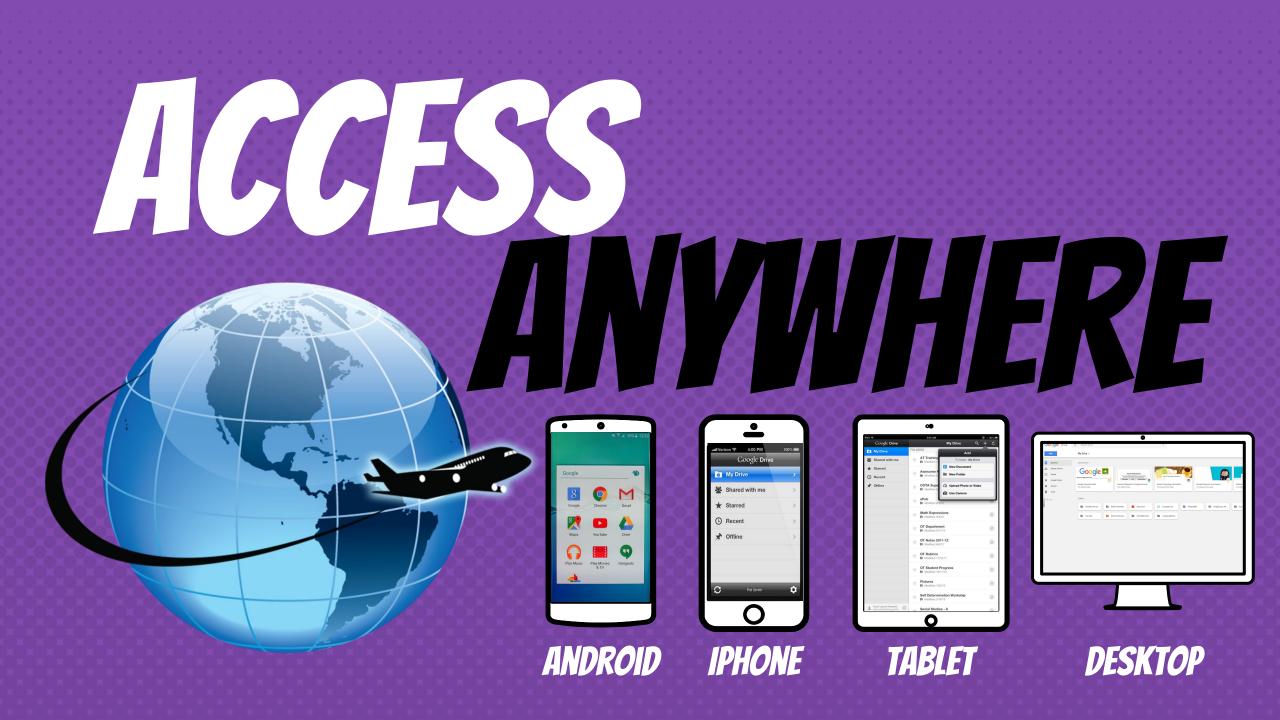

# **GOOGLE APPS** allow you to edit Google assignments from any device that is connected to the internet!

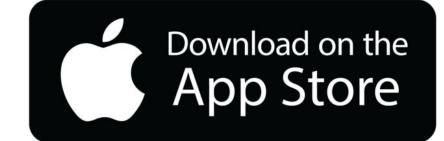

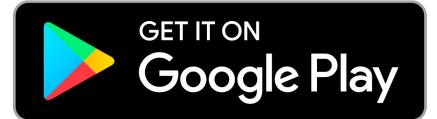